## **Cadastrar Discente**

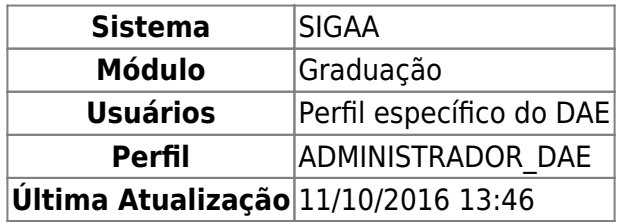

Nesta operação o usuário poderá realizar o cadastramento de discentes regulares ou especiais. Para isso, o usuário deverá entrar no SIGAA → Módulos → Graduação → CDP → Aluno → Cadastrar Discente.

O usuário deverá fornecer o CPF do discente. Se o mesmo for estrangeiro, selecione a opção A pessoa é estrangeira e não possui CPF.

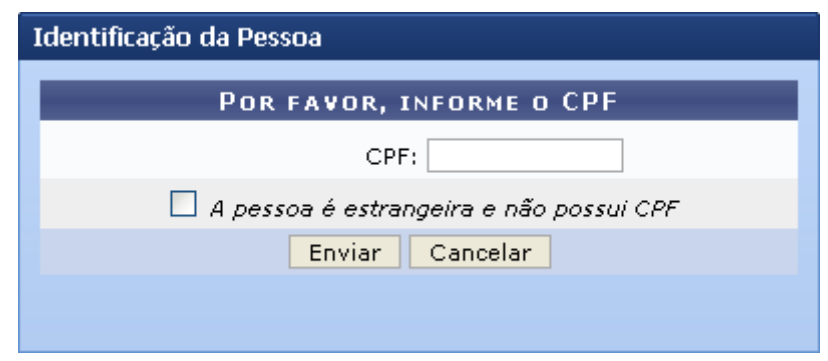

Clique em *Cancelar* para retorna ao Menu Graduação.

Para iniciar o cadastramento, clique em *Enviar*.

Logo após, o usuário deverá fornecer informações quanto aos dados pessoais do discente.

No caso de ter selecionado anteriormente a opção para discentes estrangeiros, será obrigatório digitar o número do Passaporte do discente.

Os campos de preenchimento obrigatório virão seguidos do seguinte ícone: \*.

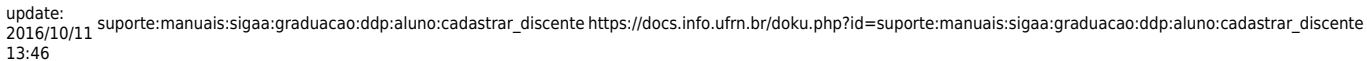

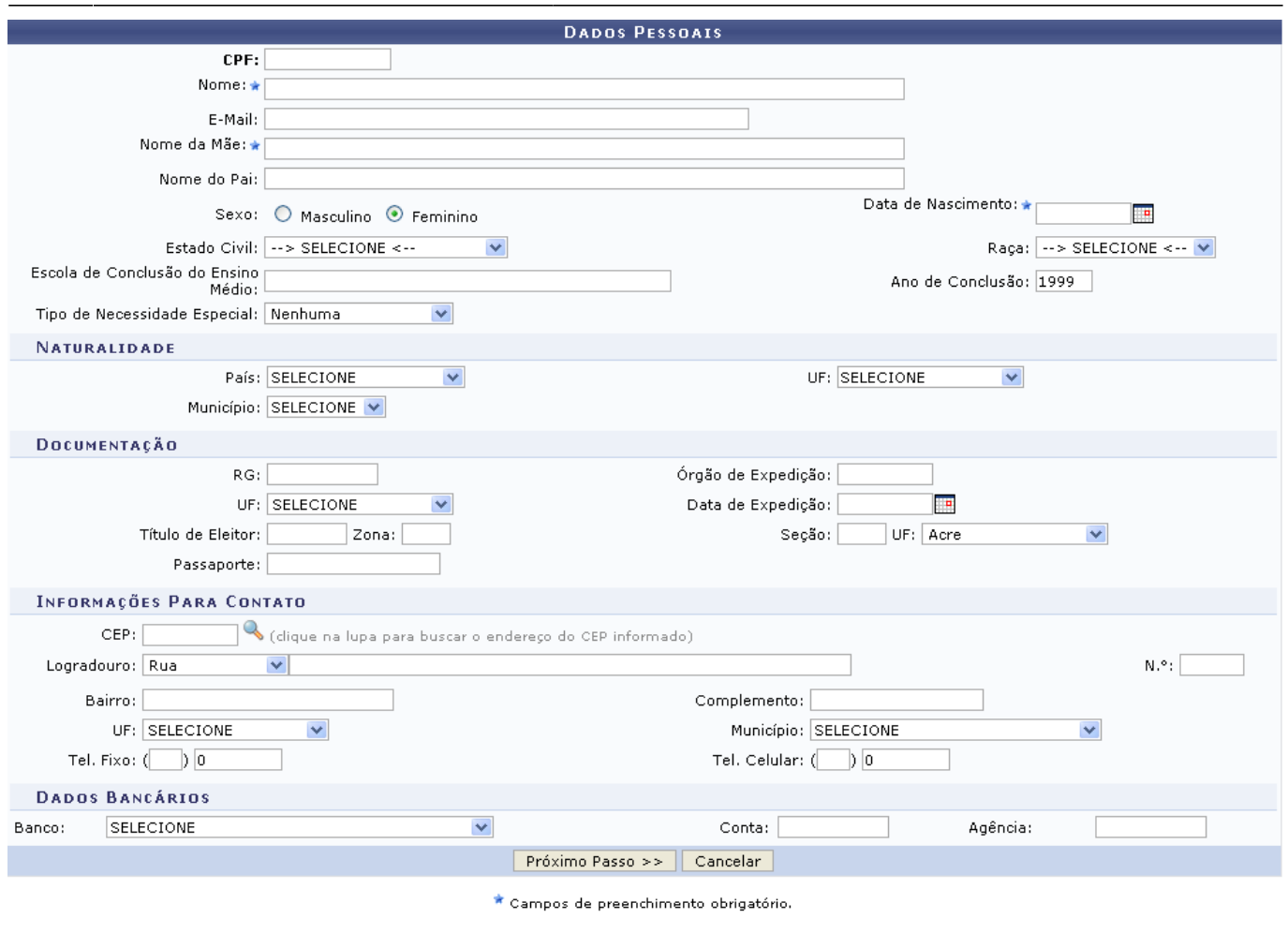

Graduação

Se desistir do cadastro, clique em *Cancelar*.

Preencha os dados pessoais do discente e clique em *Próximo Passo* para dar continuidade ao cadastro. Será exibida a seguinte tela:

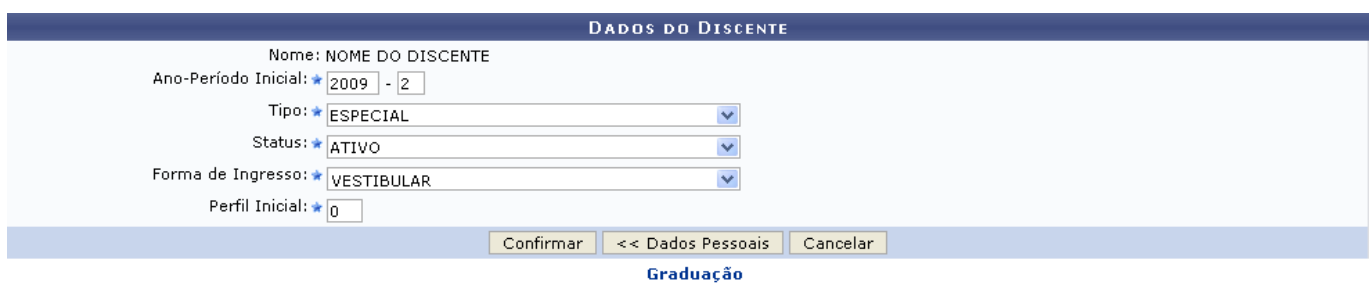

Na tela seguinte o usuário deverá informar os dados do discente. Tais como:

- Ano-Período Inicial;
- Tipo: REGULAR ou ESPECIAL. Caso seja selecionado o tipo REGULAR também deverá selecionar Curso e Matriz Curricular;
- Status:

→ ATIVO: indica que o discente está cursando regularmente o curso;

→ CADASTRADO: indica que o discente está cadastrado no SIGAA, mas ainda não é aluno ativo, ou seja, inexiste matrícula em disciplina, concluída ou não, para este discente;

 $\rightarrow$  CONCLUÍDO: indica que o discente concluiu o curso e não está mais ativo;

→ AFASTADO: o discente não é ativo, mas possui um vínculo com a Instituição, podendo retornar a qualquer momento. O tempo afastamento é contabilizado no prazo máximo de conclusão do curso;

→ TRANCADO: o discente é desligado da Instituição por um período, retornando ao status ATIVO ao final deste. O tempo que o discente passa sob trancamento não é contabilizado no prazo máximo de conclusão do curso;

→ CANCELADO: o discente é desligado da Instituição, deixando de estar ativo;

→ JUBILADO: o discente extrapolou o prazo máximo de conclusão do curso e foi desligado da Instituição;

→ FORMANDO: o discente de graduação possui este status quando concluiu todos componentes curriculares mas ainda não defendeu a monografia/tcc;

→ GRADUANDO: o discente de graduação defendeu a monografia/tcc, sendo aprovado, e aguarda a homologação do grau;

Forma de Ingresso do discente:

→ VESTIBULAR: processo seletivo anual;

→ TRANFERÊNCIA COMPULSÓRIA: é o ato decorrente da transferência, para a UFRN, do vínculo que o aluno de curso de graduação mantém com a instituição de origem, nacional ou estrangeira, independente da existência de vaga e de prazo para solicitação;

→ TRANSFERÊNCIA VOLUNTÁRIA: é o ato decorrente da transferência, para a UFRN, do vínculo que o aluno de curso de graduação mantém com a instituição de origem nacional mediante ocupação de vagas específicas e aprovação em processo seletivo próprio;

→ REINGRESSO AUTOMÁTICO: é a forma de ingresso acessível aos alunos da UFRN que apresentem condições de formatura satisfeitas, para se vincularem à nova habilitação ou modalidade do curso que está concluindo, independente da existência de vaga e exclusivamente para o período letivo imediatamente posterior ao da graduação;

→ REINGRESSO: é a forma de ingresso acessível a portadores de diploma de curso de graduação, legalmente reconhecido. Será concedido mediante realização de processo seletivo próprio e ocupação de vaga específica em um curso de graduação;

 $\rightarrow$  REMOÇÃO: é a forma de ingresso em que um aluno vinculado a um curso de uma sede transfere seu vínculo para curso em outra sede da UFRN que outorgue o mesmo título;

 $\rightarrow$  REOPÇÃO: é a forma de ingresso que permite ao aluno da UFRN, uma única vez, por meio de processo seletivo específico, a mudança do curso de graduação a que está vinculado, para outro curso de graduação oferecido pela UFRN;

 $\rightarrow$  CONVÊNIO PEC-G:

→ JUDICIAL;

→ PORTADOR DE DIPLOMA;

## → TRANSFERÊNCIA DE CURSO EAD;

e ainda, Perfil Inicial.

No exemplo anterior, usamos: Ano-Período Inicial: 2009-2, Tipo: ESPECIAL, Status: ATIVO, Forma de Ingresso: VESTIBULAR e Perfil Inicial: .

Para retornar à tela anterior, clique em *Dados Pessoais*.

Caso desista de realizar a operação, clique em *Cancelar*.

Já com todos os dados preenchido, clique em *Confirmar* para visualizar a mensagem de confirmação.

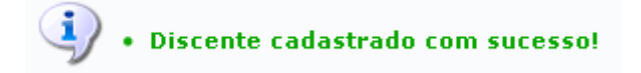

Olink Graduação direcionará o usuário para o Menu Graduação.

## **Bom Trabalho!**

[<< Voltar - Manuais do SIGAA](https://docs.info.ufrn.br/doku.php?id=suporte:manuais:sigaa:lista#graduacao)

From: <https://docs.info.ufrn.br/>-

Permanent link: **[https://docs.info.ufrn.br/doku.php?id=suporte:manuais:sigaa:graduacao:ddp:aluno:cadastrar\\_discente](https://docs.info.ufrn.br/doku.php?id=suporte:manuais:sigaa:graduacao:ddp:aluno:cadastrar_discente)**

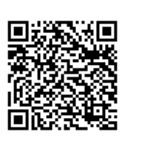

Last update: **2016/10/11 13:46**